# 7-1. クレジット支払い手続きの申込 (PCサイト)

1.予約申込完了

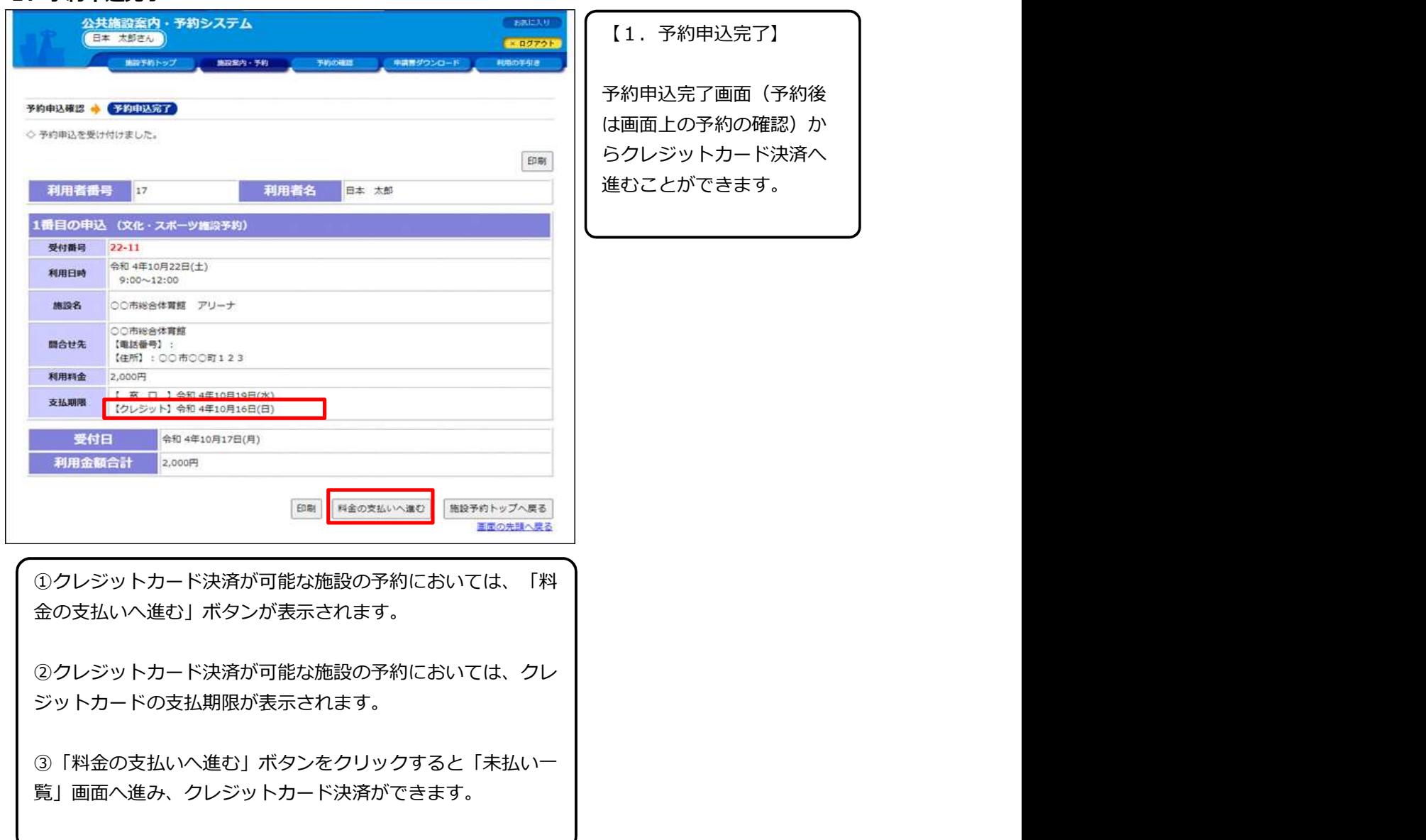

## 7-1. クレジット支払い手続きの申込(PCサイト)

#### 2.予約申込一覧

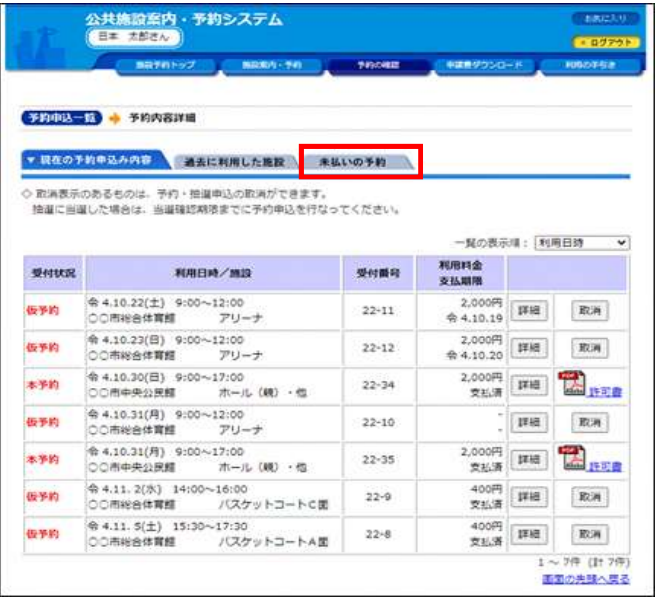

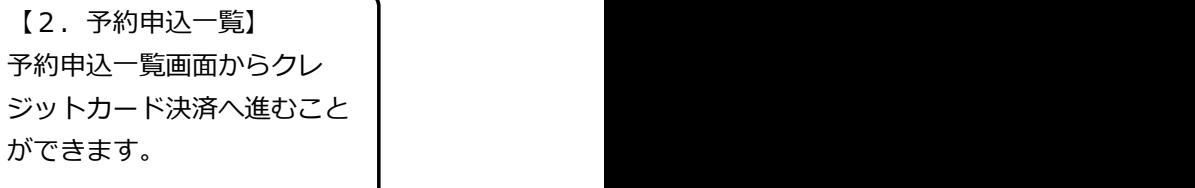

①予約申込一覧で「未払いの 予約」を押下します。

#### 3.未払い一覧

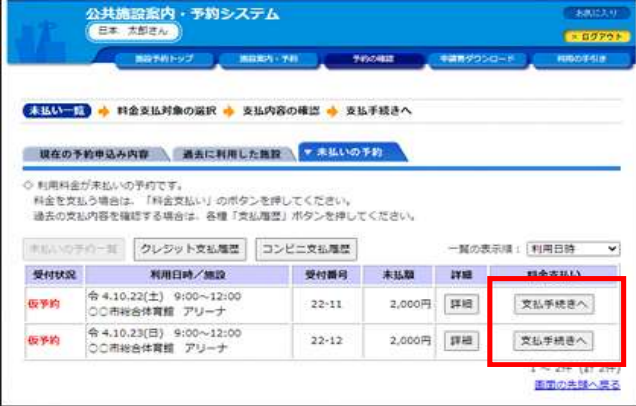

### 4.料金支払い方法の選択

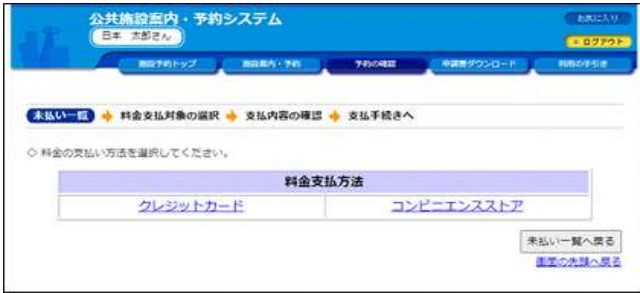

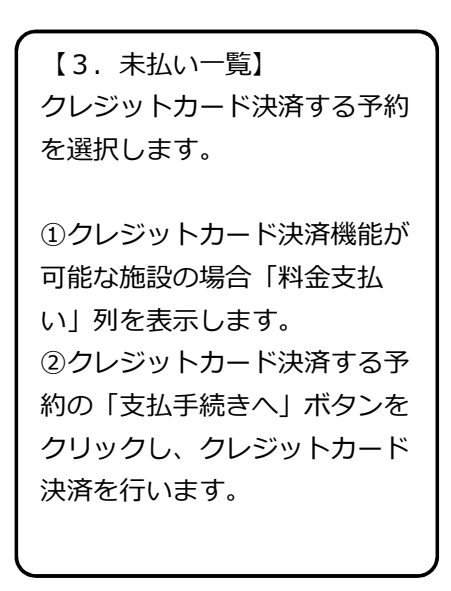

【4.料金支払い方法の選択】 ①料金支払い方法を選択します。

## 7-1. クレジット支払い手続きの申込 (PCサイト)

#### 5.料金支払対象の選択

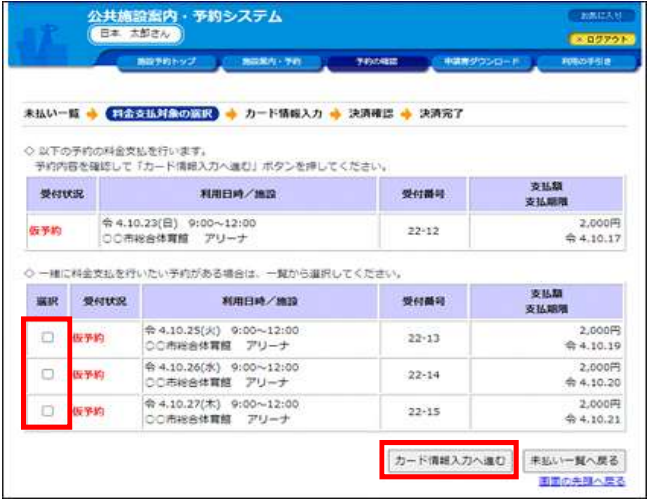

【5.料金支払対象の選択】 ①選択した予約のほか、まと めてクレジットカード決済す る予約を選択します。

②カード情報入力へ進むを押 下します。

#### 6.カード情報入力

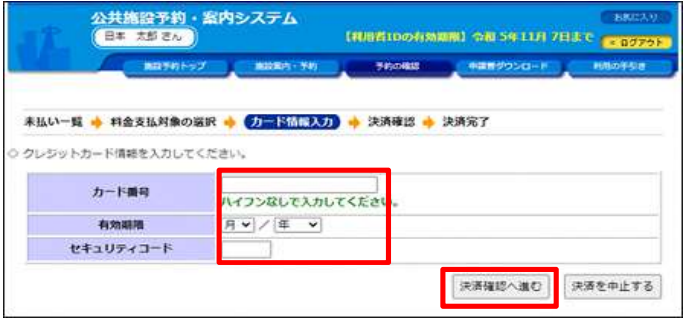

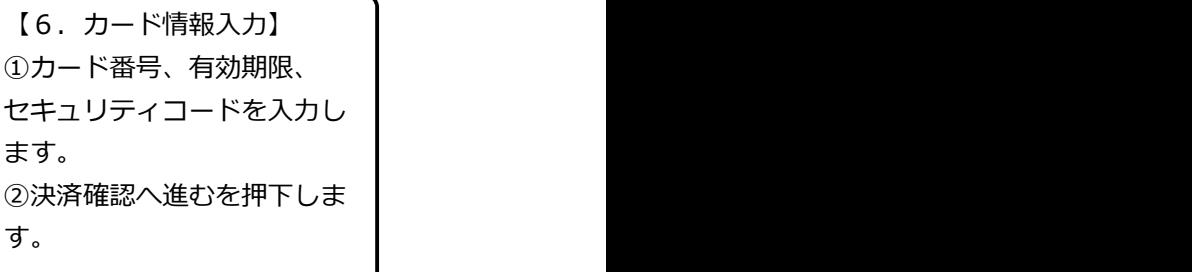

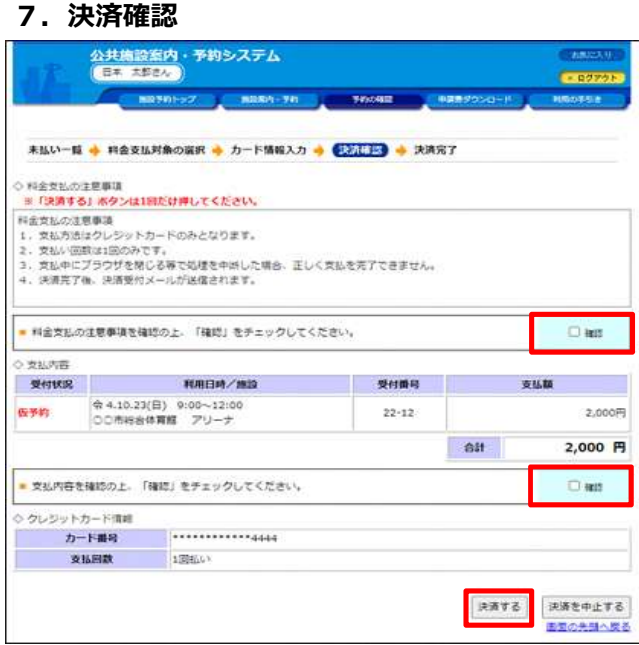

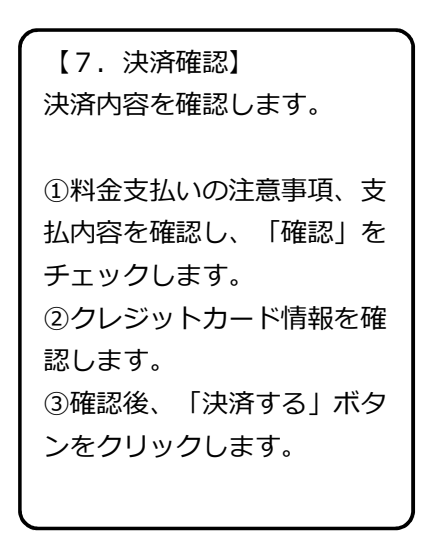

# 7-1. クレジット支払い手続きの申込 (PCサイト)

#### 8.決済完了

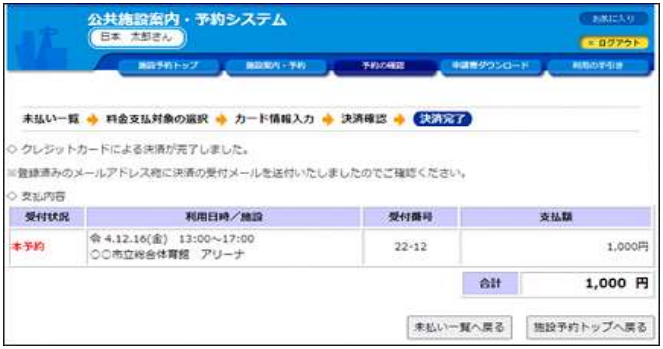

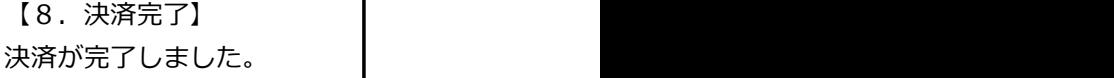

①決済完了後、利用者宛て に決済完了メールを送付し ます。 しゅうしょう しゅうしょく しんしゅう しょうしょく